# 通 知

# 关于启用高层次人才招聘系统的通知

各相关单位:

为进一步规范学校高层次人才引进工作,明确高层次人 才引进相关流程及时间节点,提高引才效率。根据《高层次 人才引进工作规程》(党人才[2021]1 号),学校开发了高层次 人才招聘系统,现已测试完成,即日起启用。现将有关事宜 通知如下:

一、系统功能

招聘信息发布、引进材料审核、思想政治"四级联动" 审核把关、时间节点标记等。

#### 二、登录方式

申请人通过招聘启事或学校官方网站首页人才招聘模 块,登陆以下网址,注册并提交申请材料。

[https://zp.nwafu.edu.cn/rsfw/sys/zpglxt/extranet/index.do#/ho](../../../../../../此情未央/Desktop/关于启用高层次人才招聘系统的通知2.docx#/home)

[me](../../../../../../此情未央/Desktop/关于启用高层次人才招聘系统的通知2.docx#/home)

用人单位工作人员、分管人才工作的领导,思想政治"四 级联动"审核把关的相关职能部门,分管人才工作的校领导 通过"综合信息服务平台→办事大厅→教职工招聘"查看并 审核把关申请材料和用人单位推荐材料。

具体操作说明见附件。

#### 三、相关要求

1.各相关单位要高度重视,尽快熟悉操作系统,并及时 查看招聘系统,确保第一时间获取应聘人才资料。

2.根据保密工作有关规定和"涉密不上网,上网不涉密" 的要求,不得在招聘系统处理、传递任何涉密信息。

3.本招聘系统仅适用于全职引进的高层次人才,柔性引 进的高层次人才和特殊人才仍通过线下方式报送相关材料。

附件:高层次人才招聘系统使用说明

联系人:李方龙

联系方式: 87082855

 党委人才工作部(高层次人才工作办公室) 2022 年 10 月 25 日

发布时间:2022-10-25 发布部门: 党委人才工作部(高层次人才工作办公室)

# 高层次人才招聘系统使用说明

#### 一、主要流程

1.个人申请(申请人填写基本信息,上传代表作简表、配偶简历、 以及相关附件材料)

2.资格审查(用人单位对标学科需求和团队建设需要,高层次人 才引进按照《学院(所)2022-2025 高层次人才队伍建设计划》、 直聘副教授按照《教师选聘计划》对申请人基本情况进行审核, 判断是否引进)

3.人才办初审(用人单位资格审查通过者,人才办与用人单位沟 通引进方式和类型)

4.申请人填写申请表(人才办初审通过者,申请人在系统下载相 应表格,填写后上传系统)

5.人才办复审(人才办对申请表的规范性进行审核,并上传专家 推荐信)

6.用人单位综合考察(用人单位按照程序,对申请人进行综合考 察,并上传单位推荐材料)

7.用人单位领导审核(用人单位负责人才工作的领导,对申请人 提供的材料和单位推荐材料进行全面审核)

8. 思想政治"四级联动"审核把关(需进行思想政治"四级联动"

审核把关者,各相关职能部门对思政审核把关材料进行复审、复 **核**) その他には、その他には、その他には、その他には、その他には、その他には、その他には、その他には、その他には、その他には、その他には、その他には、その他には、その他には、その他には、その他には、その他には、その他には、その他には、その他には、その他には、その他には、その他には、その他には、その他には、その他には、その他には、その他には、その他には、その他には、その他には、その他には、その他には、その他には、その他には、その他には

9.人才办终审(人才办主要领导对申请材料、用人单位推荐材料、 思政审核把关情况进行全面审核,提出综合引进意见,提交学校 研究)

10.校领导审核(由相关校领导签发文件,确定引进意见) 11.体检(研究通过者进行体检,体检通过后,予以录用) 二、用人单位使用说明

#### 1.校园网首页登陆信息综合服务平台

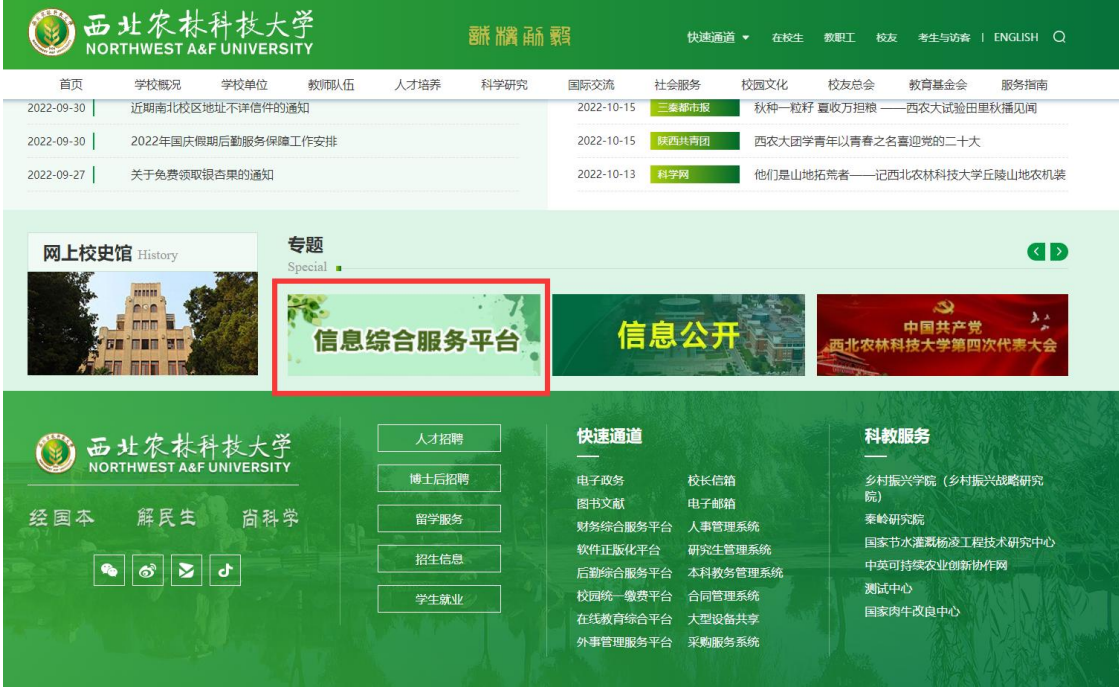

# 2.点击"办事大厅"

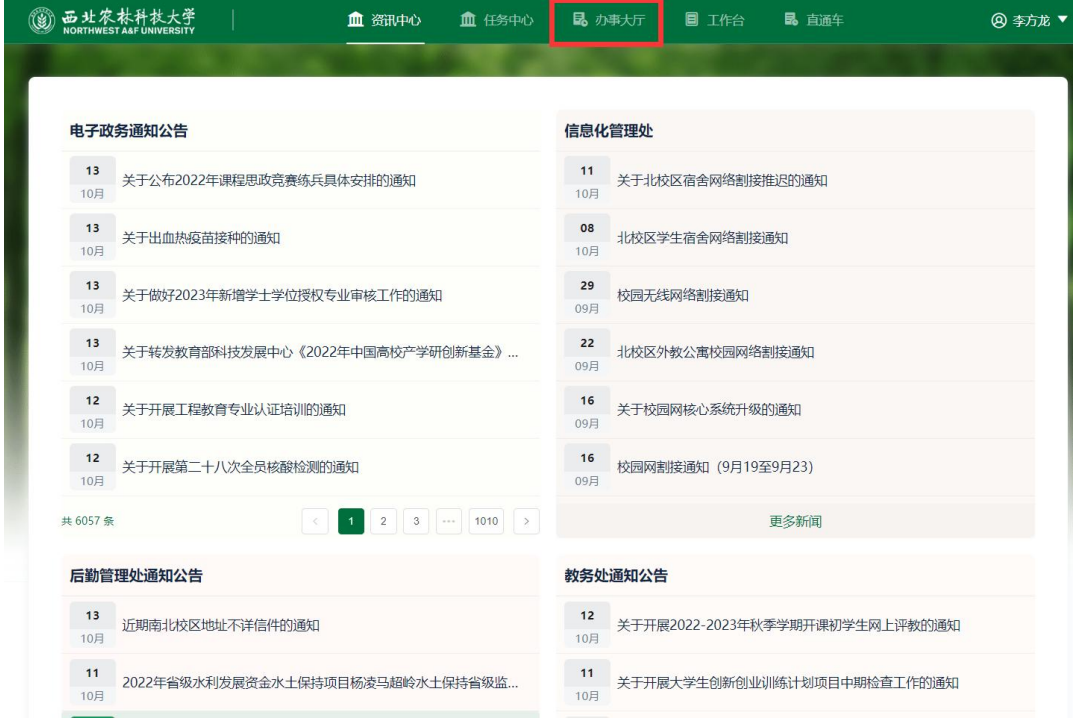

# 3. 搜索关键词"招聘"

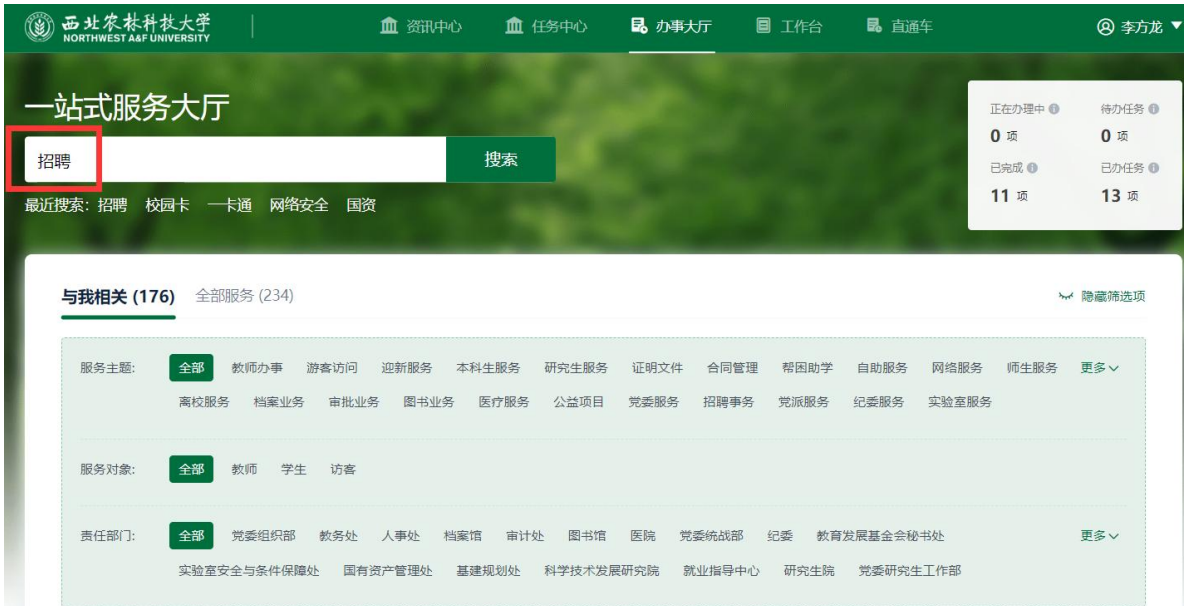

## 4.点击"教职工招聘"

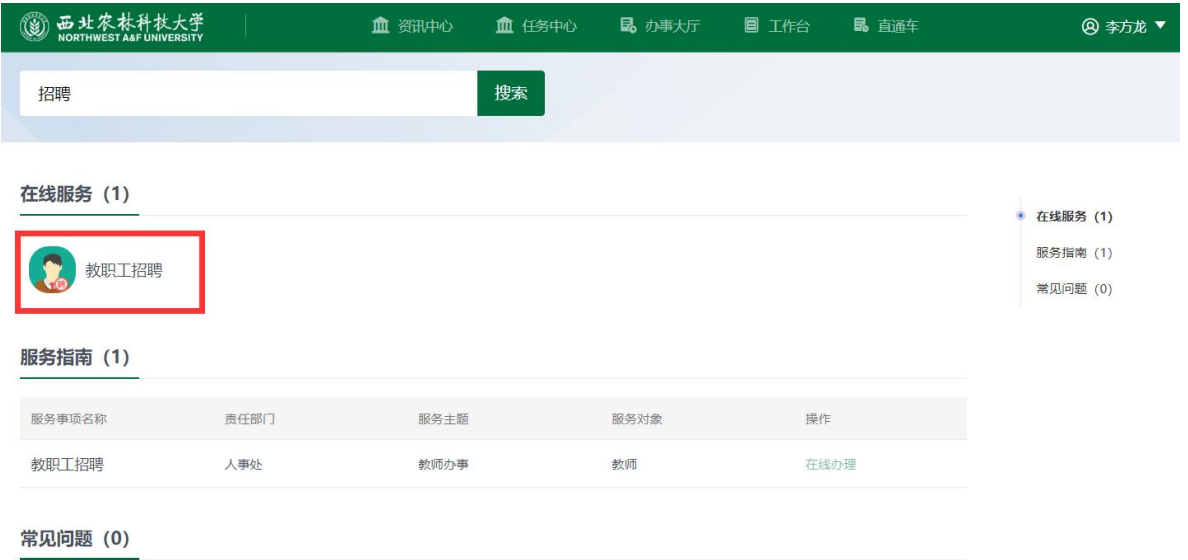

# 5.点击"招聘-学院审核(高层次人才)"

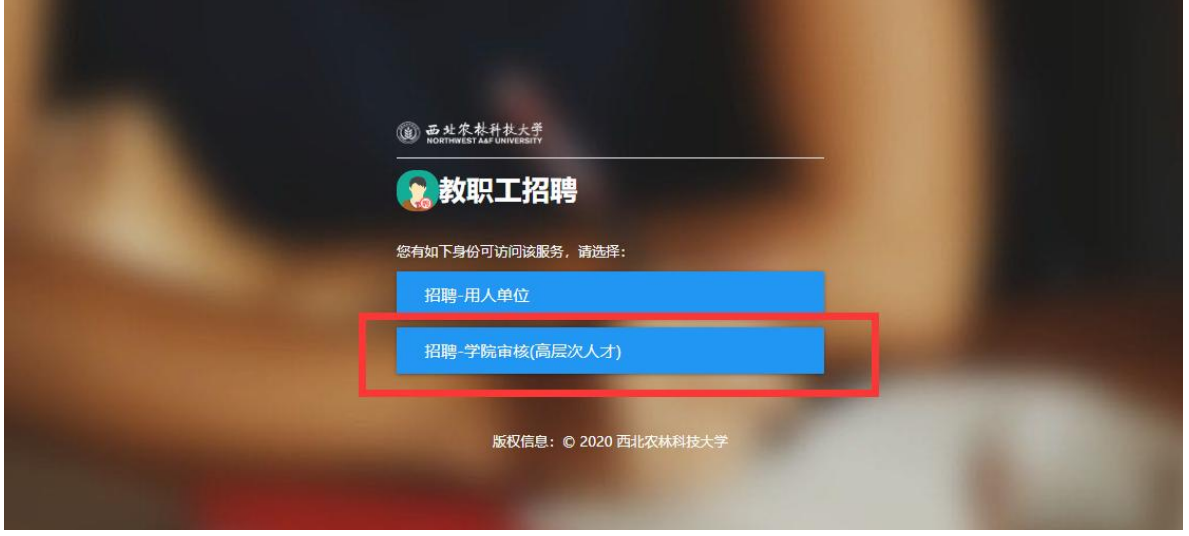

# 6.点击资格审查,查看相关材料

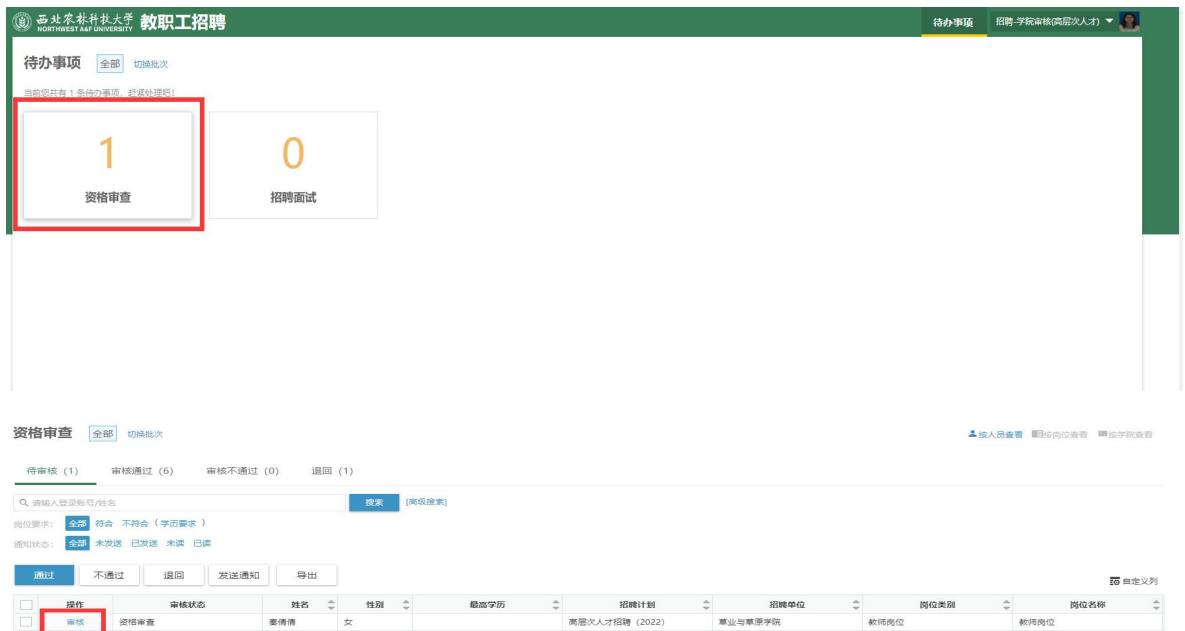

点击审核后打开简历详情,在当前状态一栏,可以看到各步骤的 时间、审核人等信息

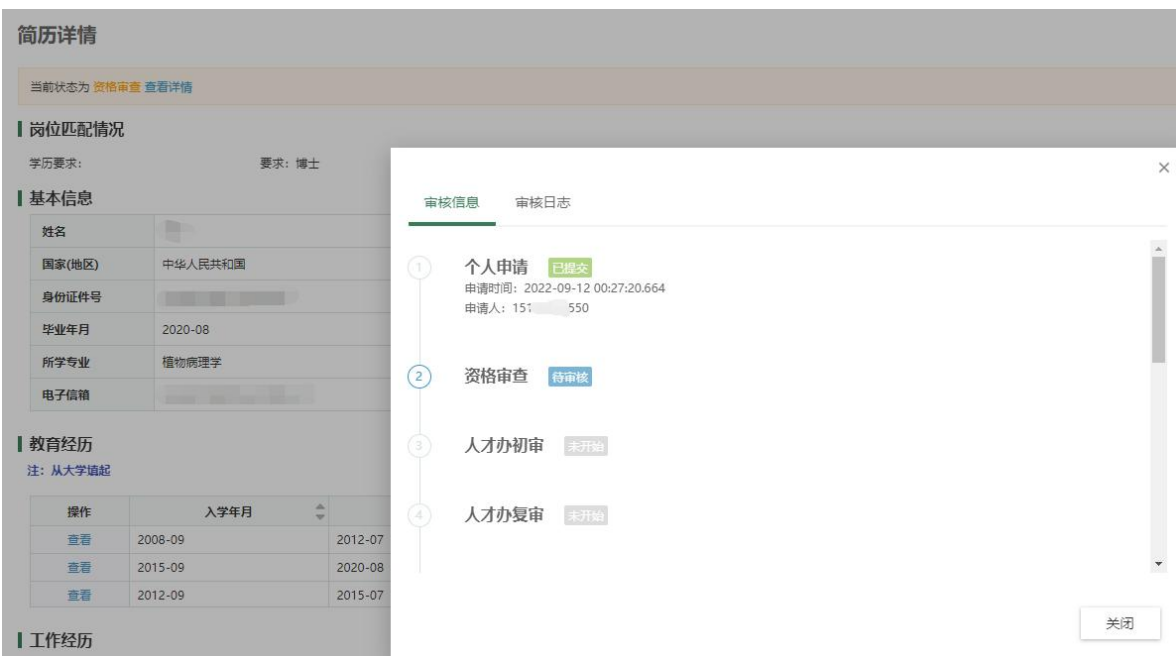

此为打开后的简历详情,内含基本信息、代表作简表、配偶简历

# 等,可在左下角点击审核意见。

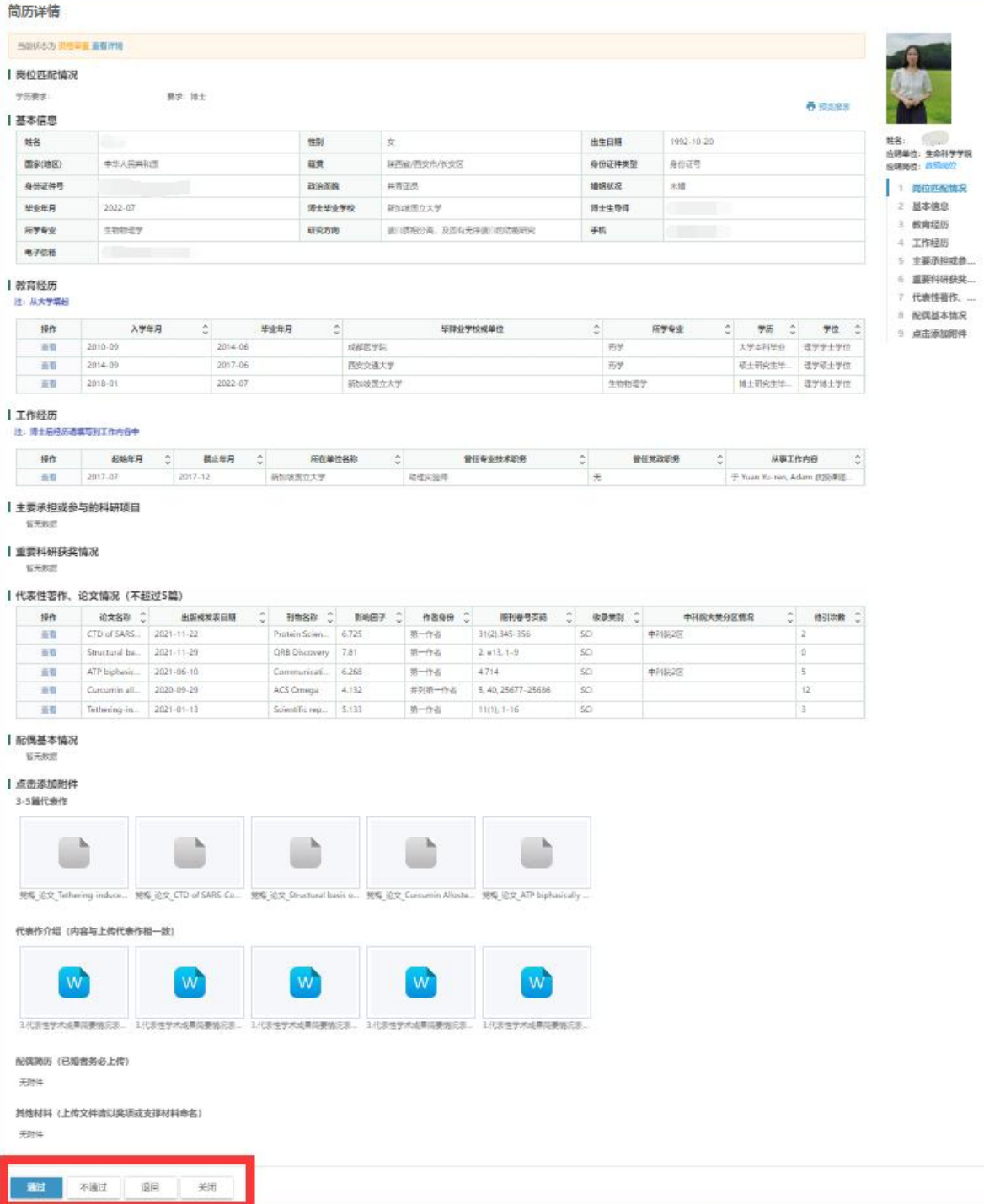

# 7.资格审查通过、人才办初审、复审通过后,进入面试环节 3 恶灶农林科技大学 教职工招聘 待办事项 全部 切换批次 当前您共有 23 条待办事项, 赶紧处理吧! 资格审查

#### 注意,打开界面后,点击"面试待审核"

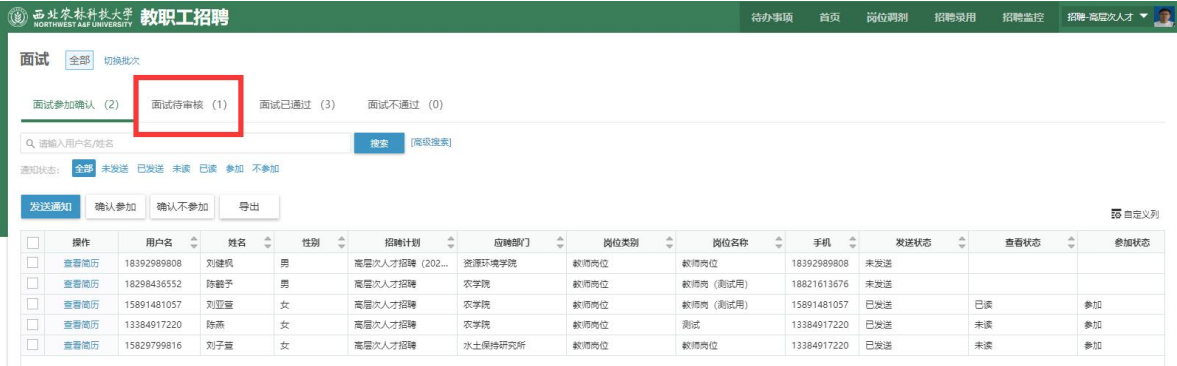

招聘面试

# 点击"面试待审核"后的界面

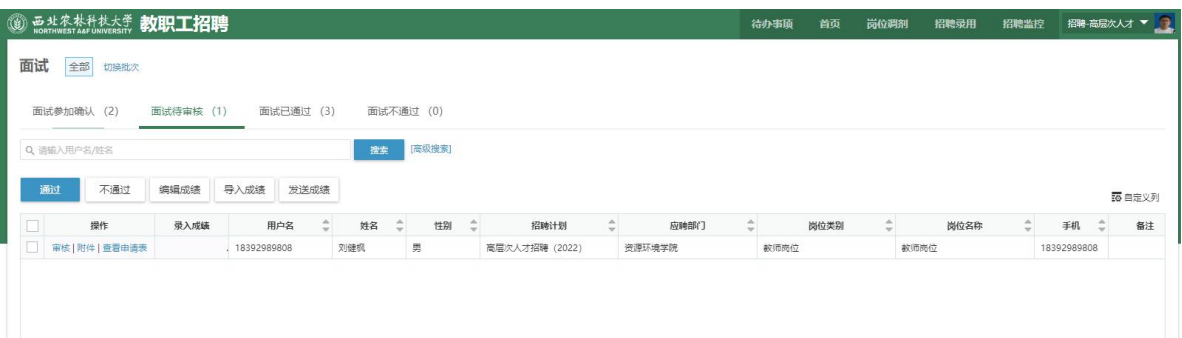

## 点击"查看申请表"可以查看申请人填写的申请表

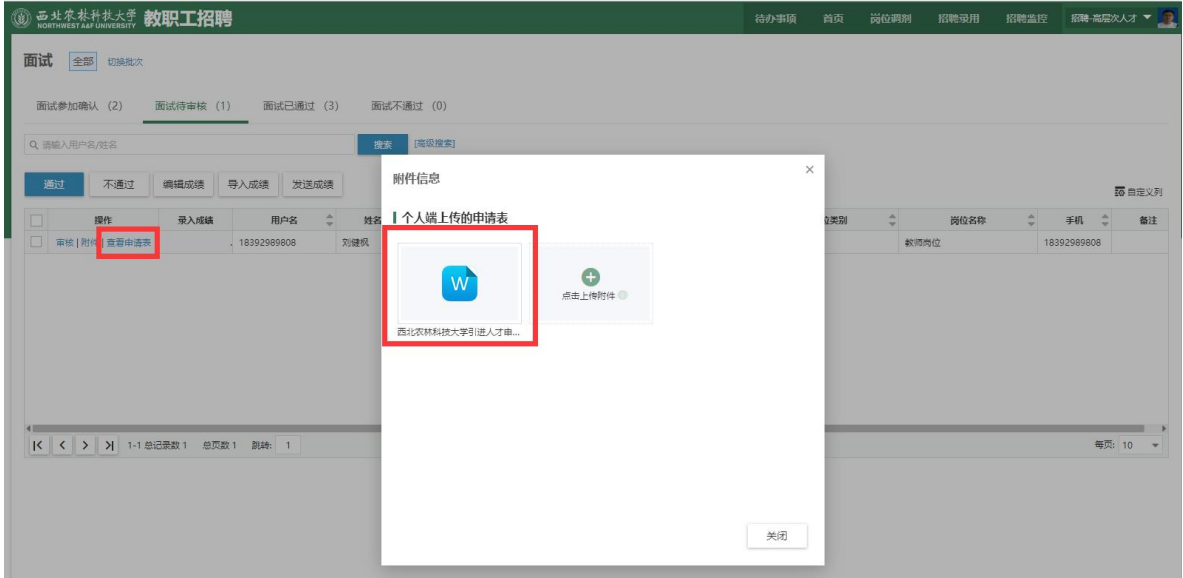

## 点击"附件",用人单位可上传单位推荐材料

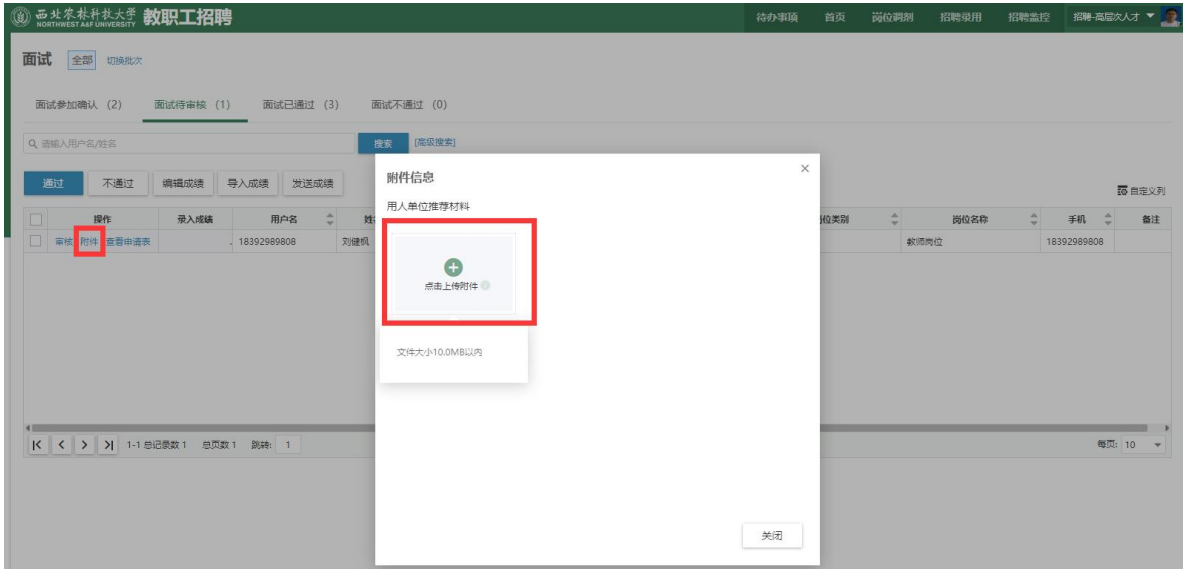

注:相关材料均可下载、删除、重新上传

## 上传完材料后,点击"审核",提交到用人单位领导处进行审核

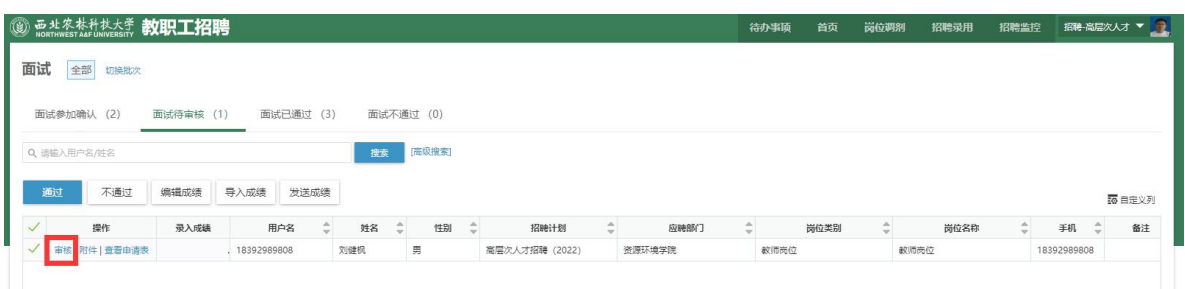

## 8.用人单位领导审核

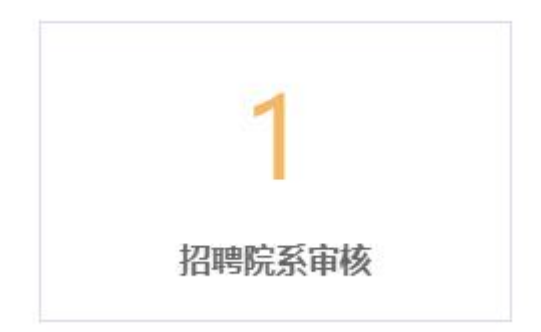

登陆步骤见 1-5, 打开后点击"附件查看"可以看到个人申请材 料和用人单位推荐材料

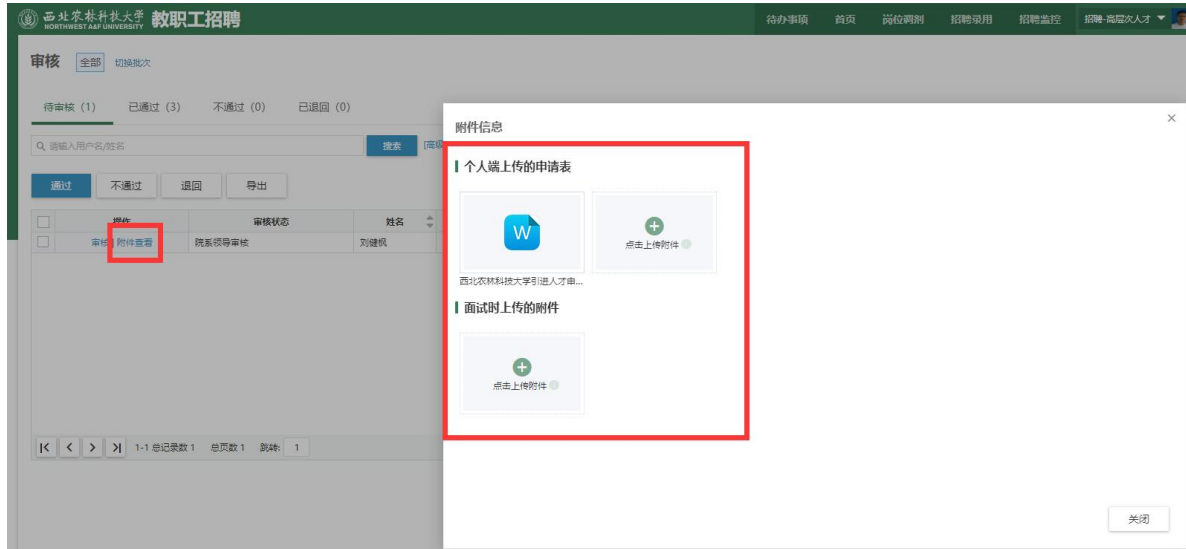

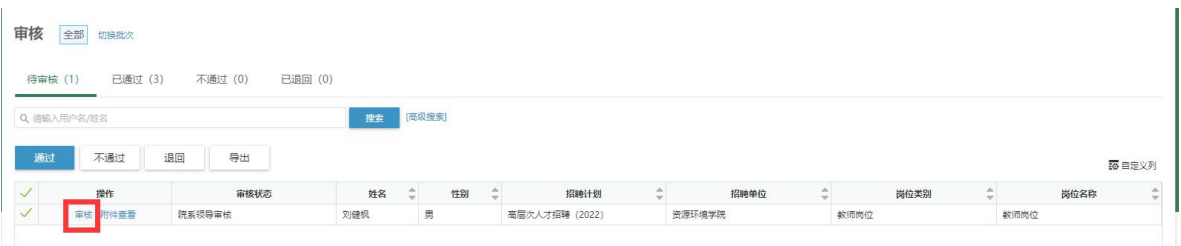

点击"审核"后,提交人才办,至此用人单位程序全部结束

### 三、申请人使用说明

1.查找高层次人才招聘系统

方式一:通过高层次人才招聘启事进入

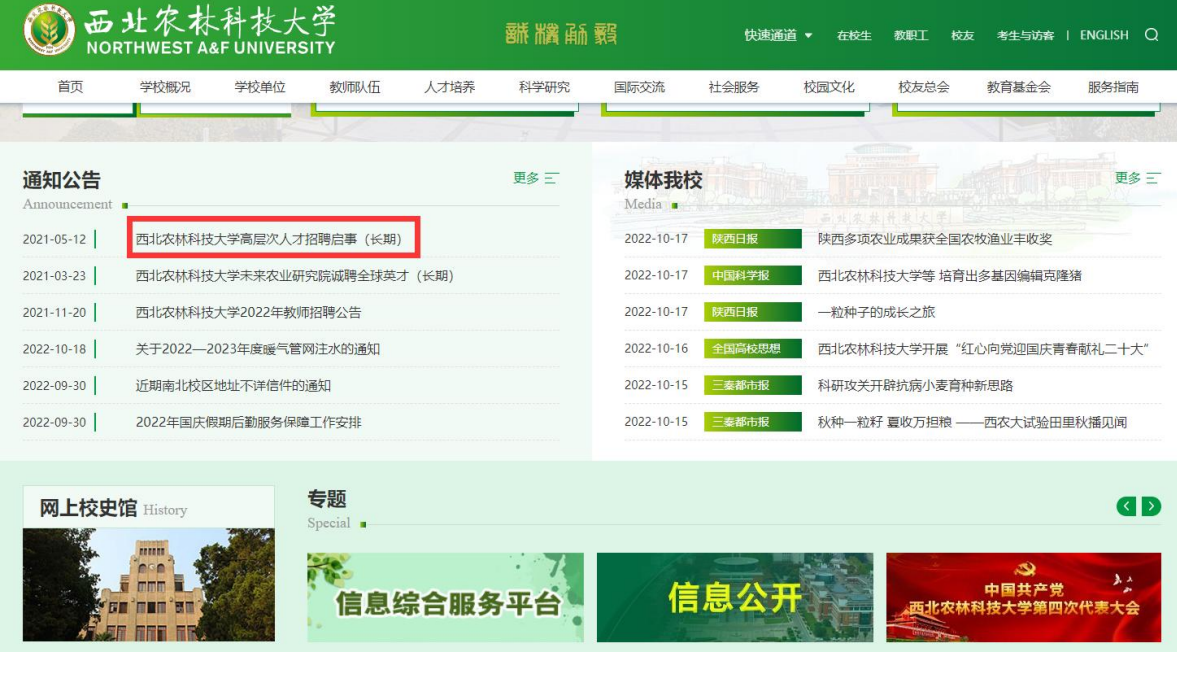

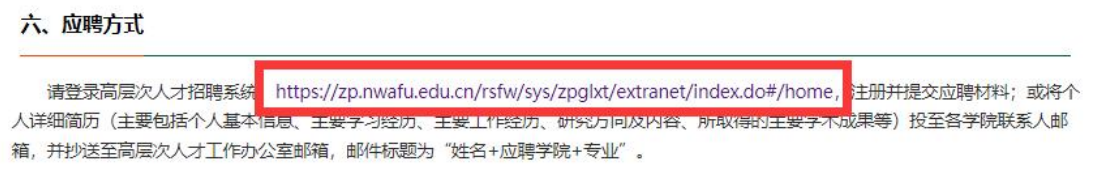

方式二:通过列表通道进入

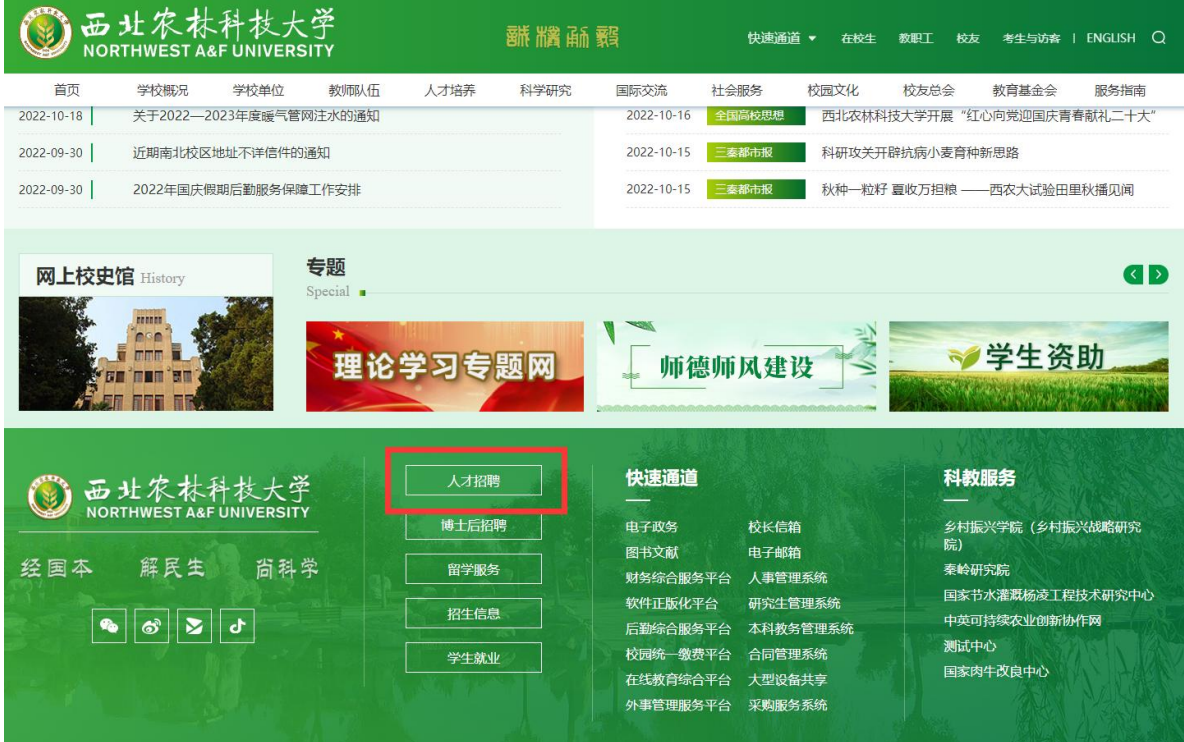

# 点击高层次人才招聘

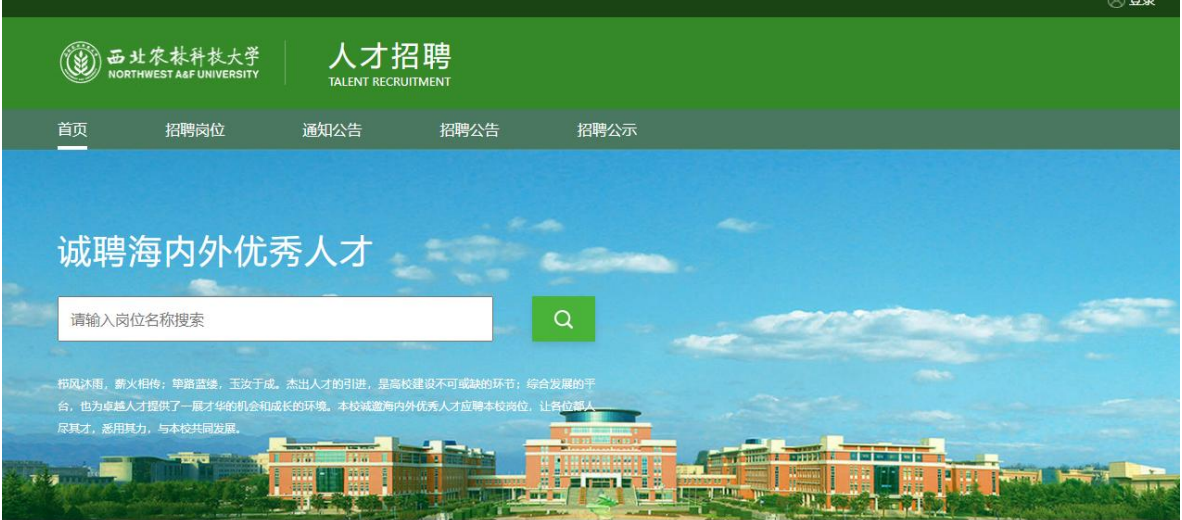

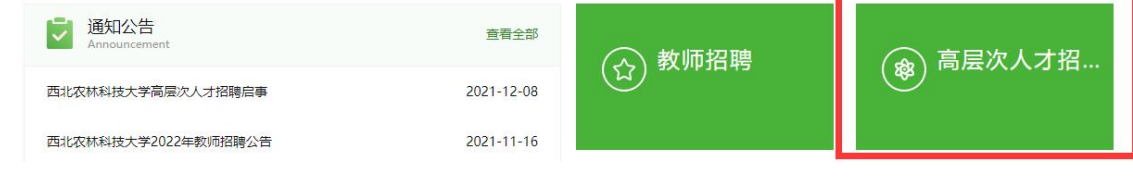

# 点击左侧高层次人才招聘公告

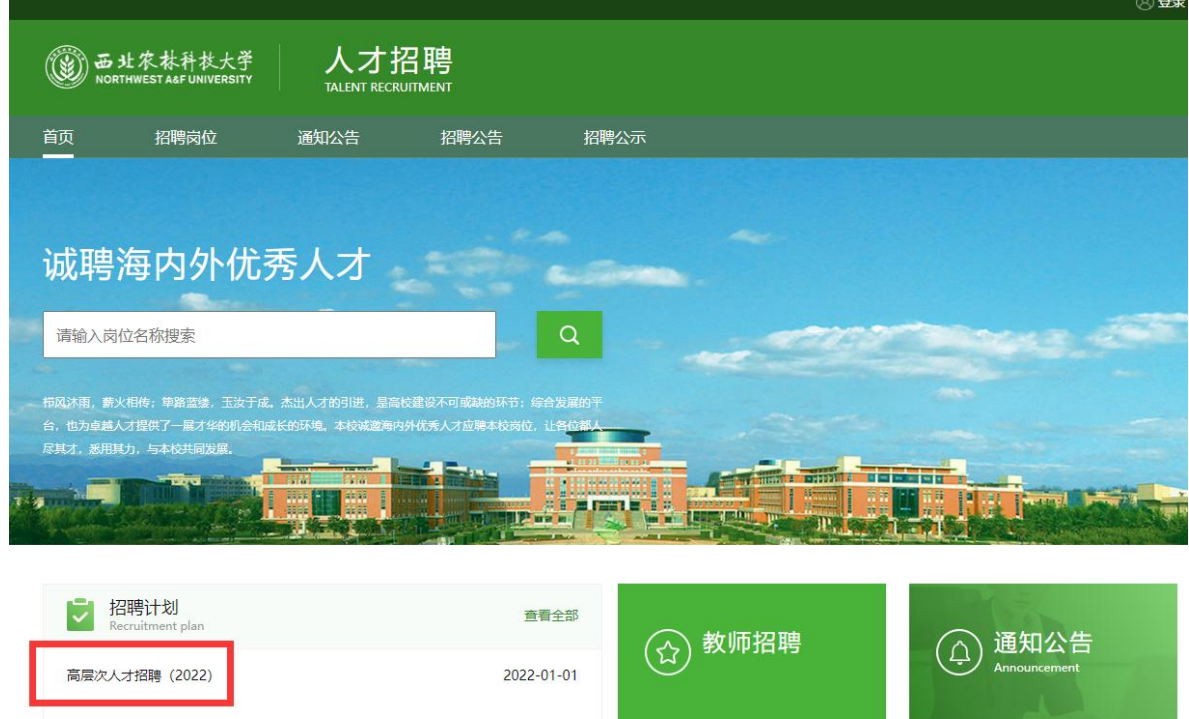

# 选择相应学院,点击"教师岗位"

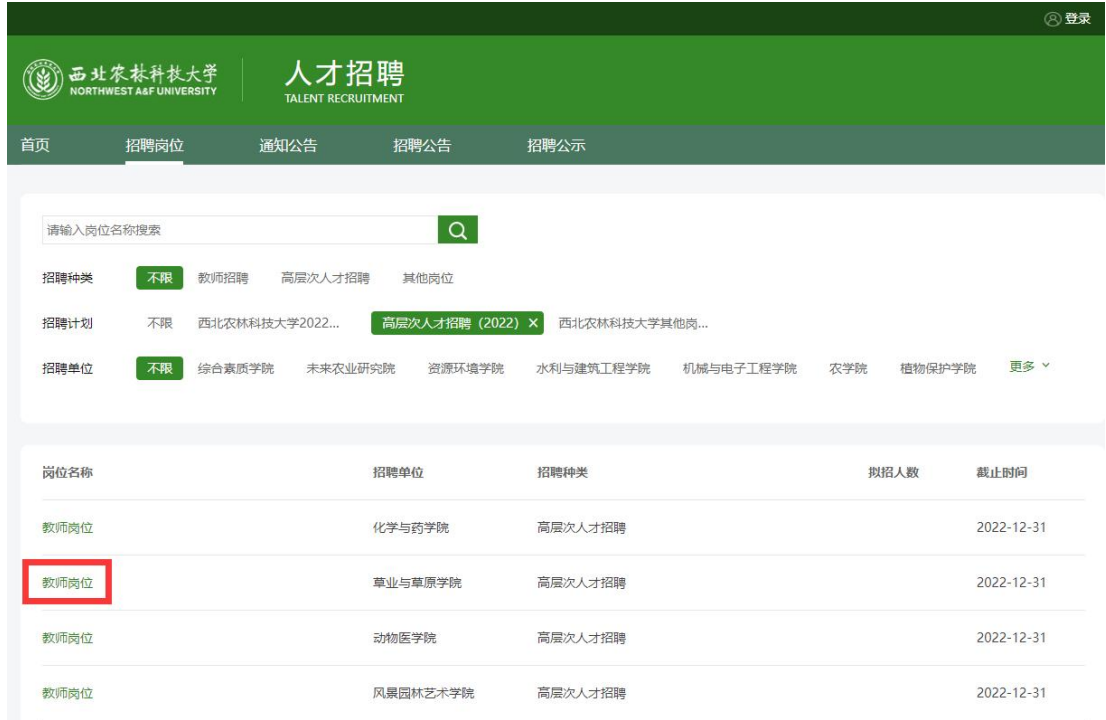

左下方可以看到学科领域,点击"立即申请",进行通过手机号 码或邮箱进行注册

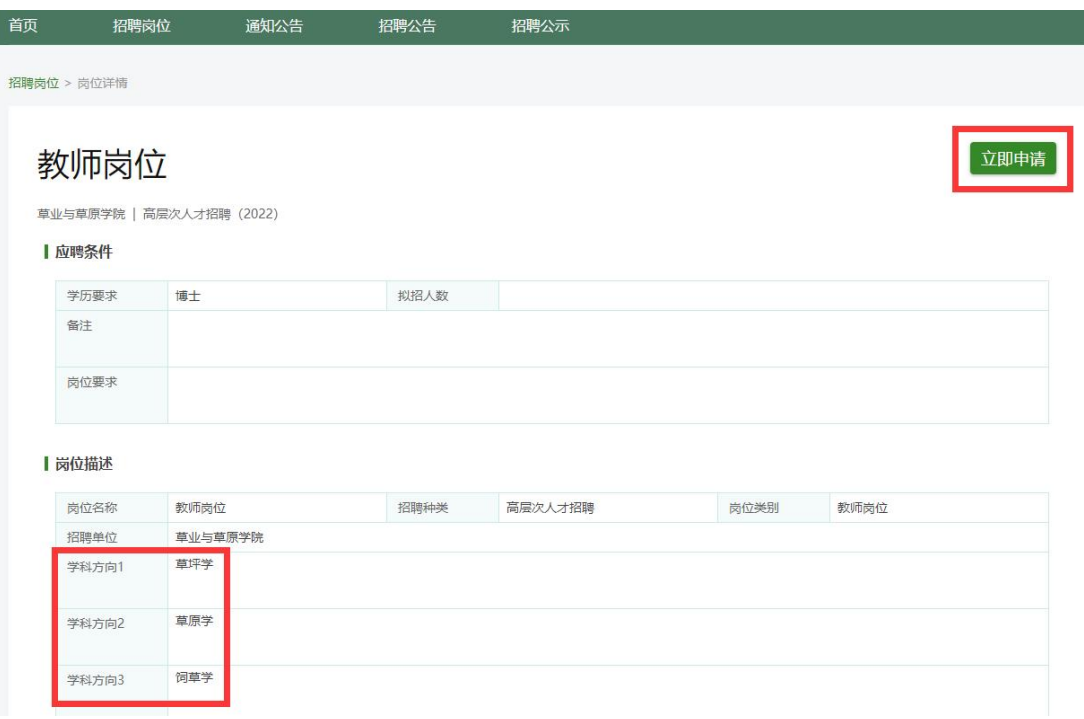

2.注册成功后填写基本情况并生成简历

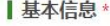

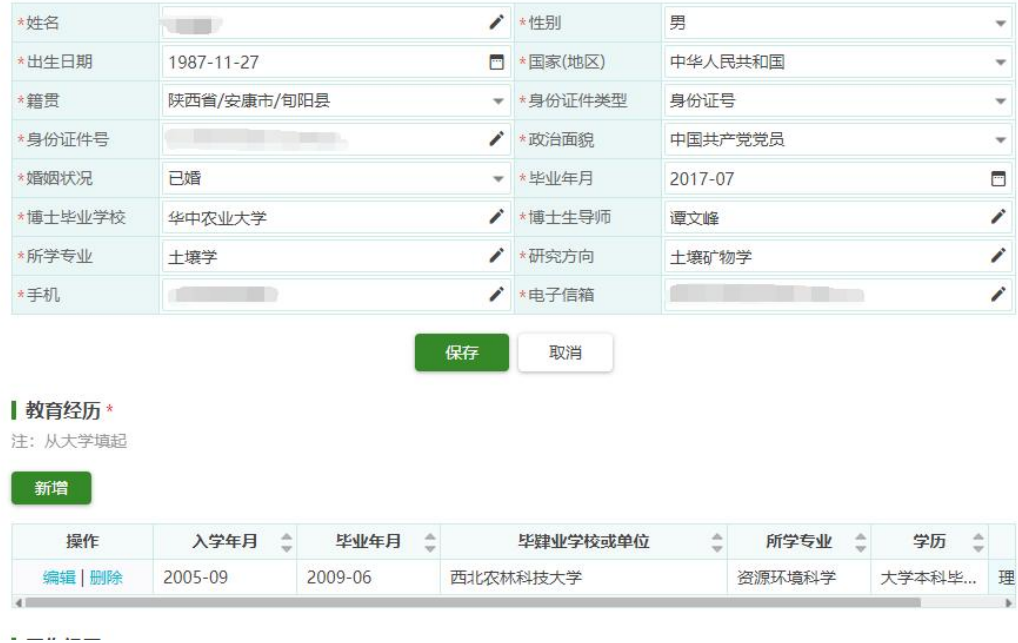

## 3.上传申请表

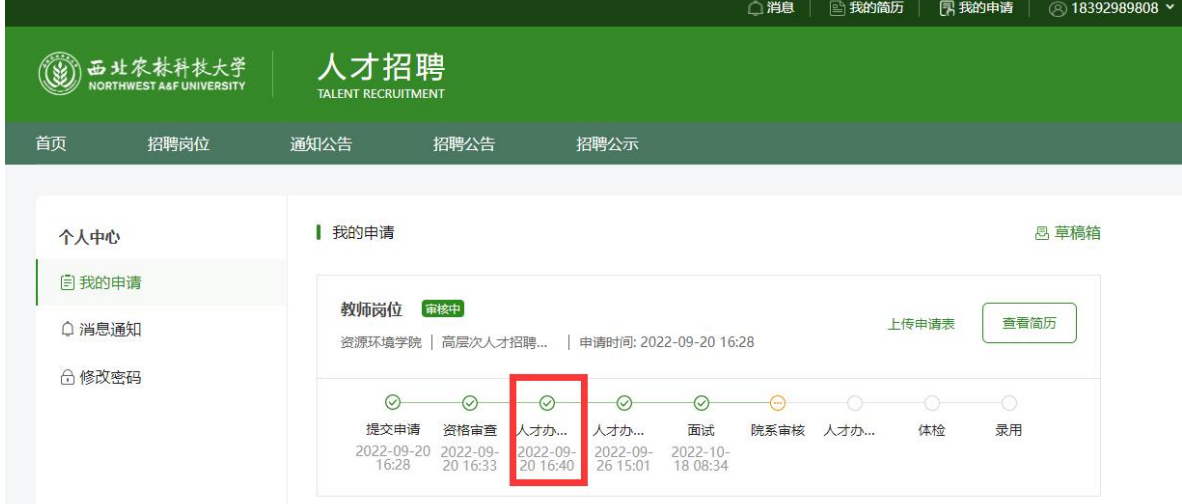

# 人才办初审环节完成时,请点击上传申请表

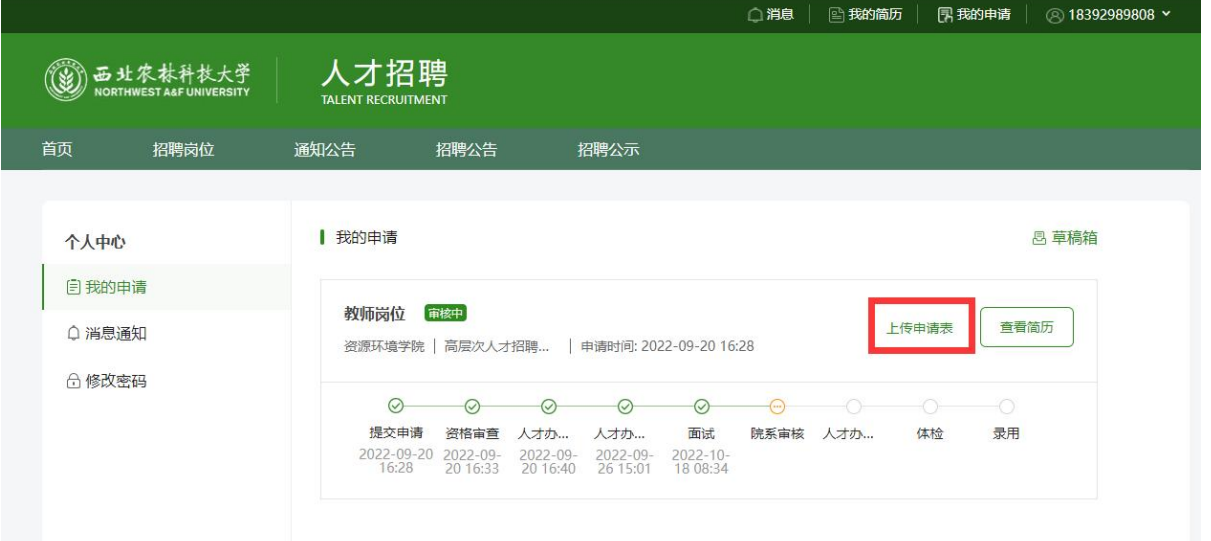

下载申请表,填写后上传,至此申请人在系统里操作的所有步骤 已结束

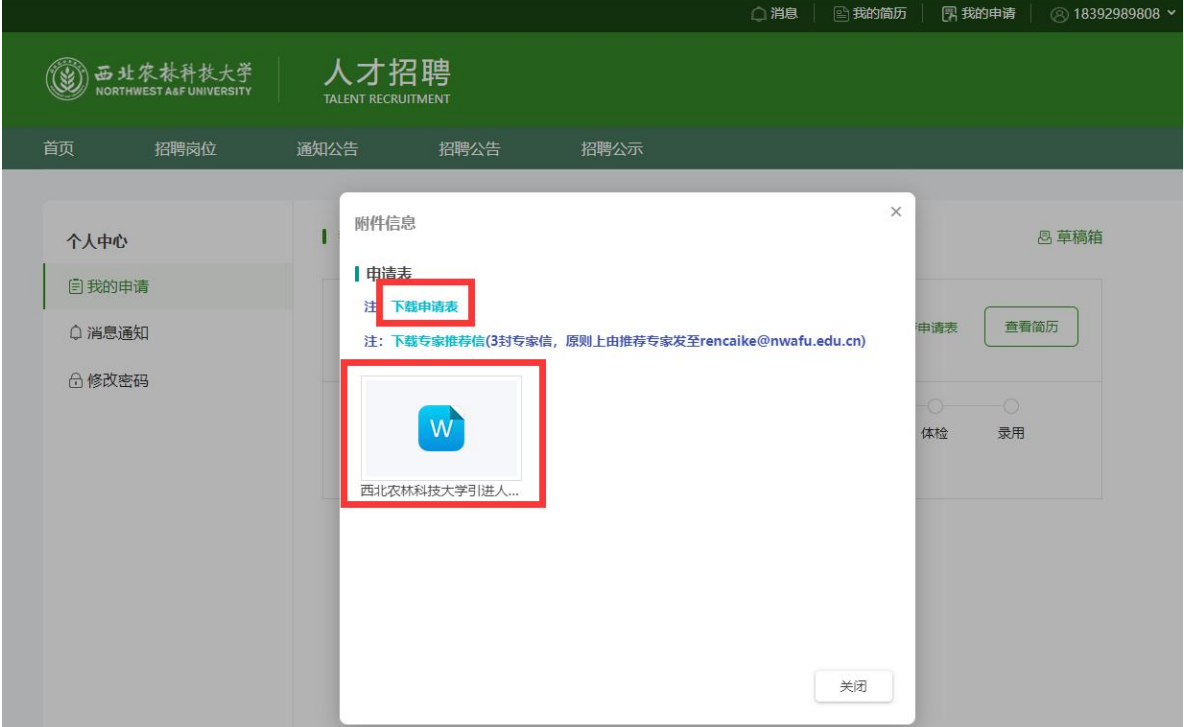

4.查看申请进度及各环节时间节点

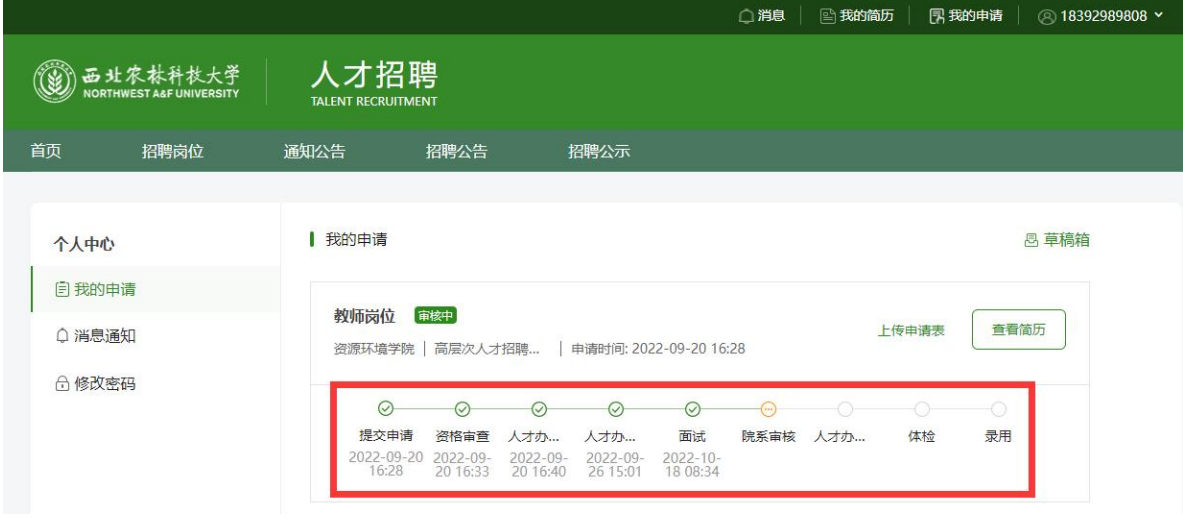